Dietrich Computing and Operations

#### **Downloading Zoom**

1. Open a browser and follow this URL to the zoom download page.

https://cmu.zoom.us/download

2. From the download page, select the download for "Zoom Client for Meetings."

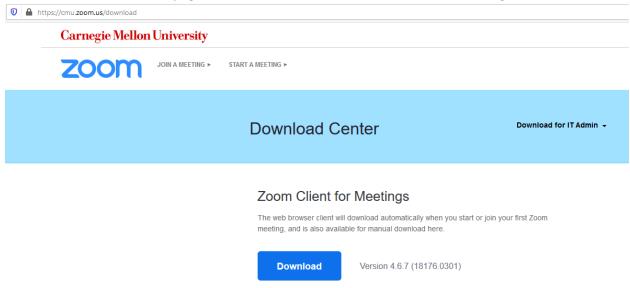

Figure 1 zoom download page

3. Select the "Zoom installer," located in the download folder.

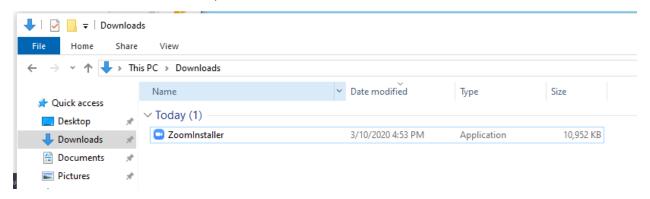

Figure 2 Zoom installer in the downloads folder

4. After selecting the installer, a task bar will appear and start downloading zoom.

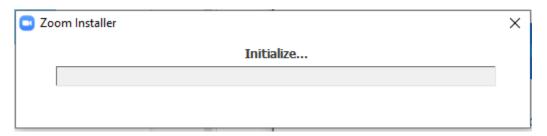

Figure 3 installation bar

5. When zoom finishes installing, the login screen appears.

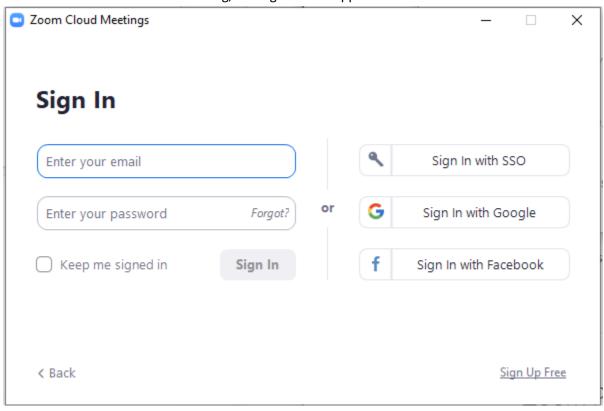

Figure 4 log in page

Dietrich Computing and Operations

#### **ZOOM CLIENT INITIALIZATION (Windows)**

- 1. Launch the Zoom App from the Start Menu or Desktop.
- 2. On the Sign in Screen, select Sign In With SSO on the right-hand side of the screen.

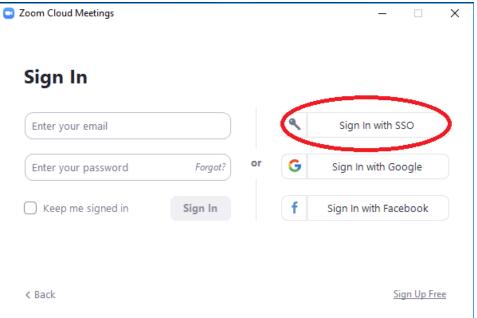

3. From the Sign In With SSO Screen, enter cmu for the Company Domain and select continue.

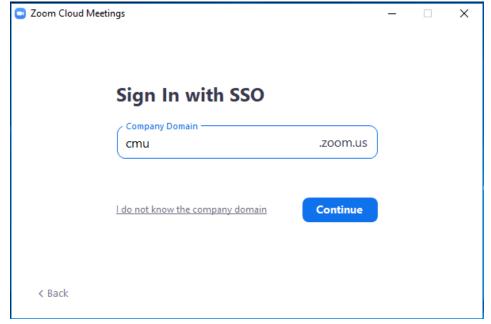

### Dietrich Computing and Operations

- 4. You will be directed to a CMU log on page. Log in with your Andrew ID and Password.
- 5. After logging in, click Launch Zoom. If you are using Chrome, you can also select Open Zoom Meetings.

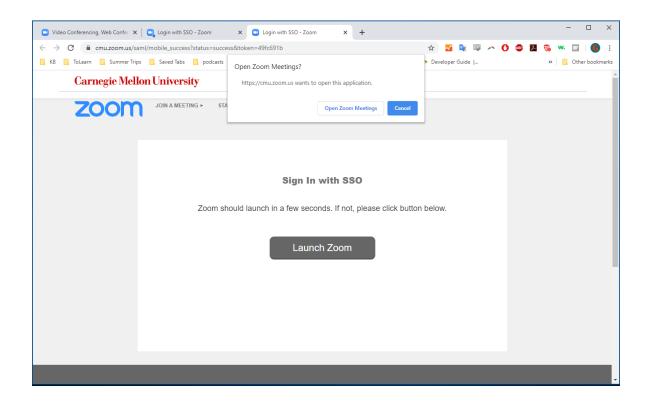

6. From the Zoom Screen, select the Settings button on the right-hand side of the screen.

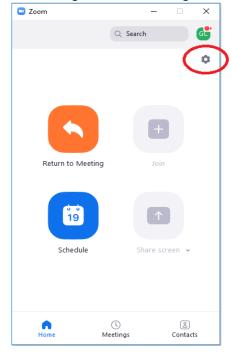

### Dietrich Computing and Operations

7. From the settings window, select Video along the left-hand side of the screen. Make sure to unselect Mirror my video in the settings.

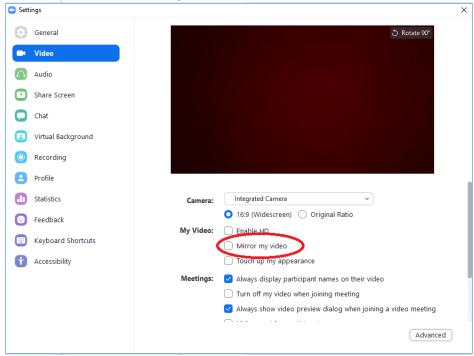

8. Select the Audio tab along the left-hand side of the settings page. Select "Automatically join audio by computer when joining a meeting."

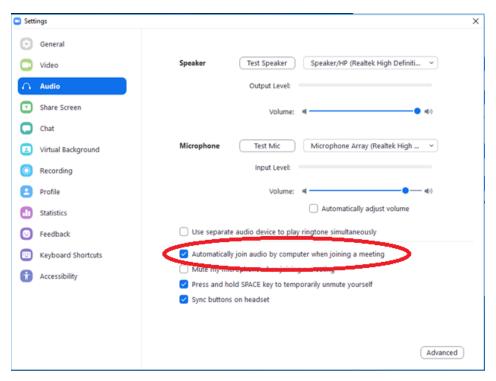

Dietrich Computing and Operations

9. Click profile on the left-hand side of the settings window. Select "View Advanced Features."

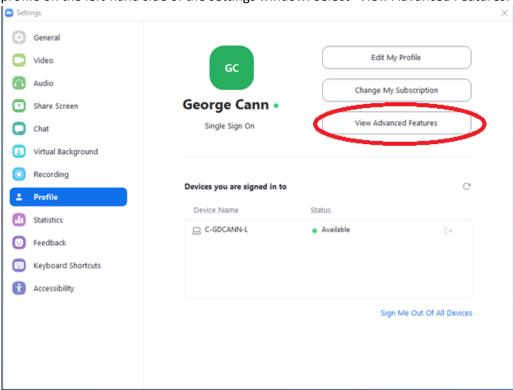

- 10. A separate Internet Browser window will open with the advanced settings window.
- 11. From the settings, enable the following four settings:

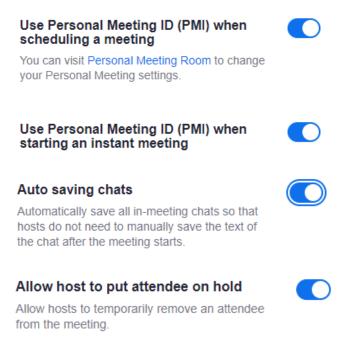

Dietrich Computing and Operations

12. Under the Accessibility Settingsin the Zoom Client Settings, select "Always Show Meeting Controls."

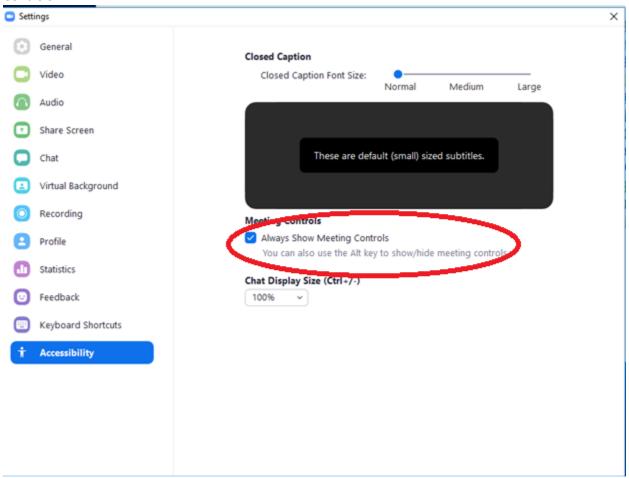

If you have any issues with this please contact <a href="https://hsshelp@andrew.cmu.edu">hsshelp@andrew.cmu.edu</a> or call 412-268-5136 for assistance.